### How to Enter and Edit Property and Cooperative Agreement Data

•••••

Property information and Cooperative Agreement data, also referred to as **CA** data, can be entered several different ways in ACRES.

The instructions and steps below show how to enter Property and/or Cooperative Agreement (CA) data in ACRES.

#### Logging into ACRES

To log into ACRES, open your Internet Browser and enter the following URL: <u>https://acres6.epa.gov</u>

- **1.** Select the LOGIN button.
- 2. Enter your Login.gov Email address and Password.
- 3. Enter your security codes.

| CEPA United States<br>Environmental Protection<br>Agency EPA GAT | reway                                                                                                   |
|------------------------------------------------------------------|----------------------------------------------------------------------------------------------------|
|                                                                  | Select a Login Method                                                                                   |
|                                                                  | Login.gov PIV Card                                                                                      |
|                                                                  | UCGIN.GOV                                                                                               |
|                                                                  | EPA Gateway is using a credential provider to allow you to sign in to your account safely and securely. |
|                                                                  | If you do not have an existing Login.gov account, you will be able to create one before you log in.     |
|                                                                  | LOGIN                                                                                                   |
|                                                                  | ⑦ FAQ 𝔅 Help ♥ Rules of Behavior ♥ Privacy & Security Notice                                            |

#### The ACRES Homepage displays.

| 🟫 Quick Start - Work Packages Reports - My Acc                                                                                                    | count -                                                                                                    |                                                                                                    | Property - Type property name or ID Advanced Search                                                                                                    |
|----------------------------------------------------------------------------------------------------|----------------------------------------------------------------------------------------------------|----------------------------------------------------------------------------------------------------|----------------------------------------------------------------------------------------------------|
| Welcome,<br>WHERE DO I START?<br>Add a new property.<br>Add a CA to my list<br>Million Edition property.                                                                                                    | WORK PACKAGES  11 Open Work Packages  Actions for Me  11 work packages in progress  Actions for PO                                                                                                    | QUARTERLY REPORTS          Image: Open Quarterly Reports         Image: Open Quarterly Reports         Image: Open Quarterly Reports         Image: Open Quarterly Reports         Actions for Me         Image: The transform of the transform of the transformer of the transformer o | MY ACCOUNT<br>Email: acres_test@sra.com<br>Notifications: Weekly Summary<br>My email preferences<br>4 Total Cooperative Agreements<br>54 Total Properties |
| What is a CA and a property? >                                                                                                    | What is a work package? >                                                                                                    | When should I submit a Quarterly Report? >                                                                                                    |                                                                                                    |
| MESSAGE CENTER<br>New Release<br>A CRES is updated every 4 weeks. View a summary of the<br>metric cent changes in the <u>Release Notes</u> EXIT<br>Duck Reference<br>Instructions for completing the <u>PALS Form</u> EXIT<br>Instructions for completing the <u>PALS Form</u> EXIT<br>A CRES Builteting EXIT<br>B Brownfields Grant Reporting in ACRES EXIT | UPCOMING TRAINING<br>• Online training classes are offered the second Tuesday of<br>ACRES and providing more details for those aiready<br>familiar with the system.<br>• Training for Job Training Recipients is offered quarterly.<br>• Access Online Training Text |                                                                                                    |                                                                                                    |

•••••

#### My Accounts card

The **My Account** card displays the total number of your CA and Properties. You can access your CAs and Properties by selecting the corresponding button.

- **O** Select the **Total Cooperative Agreements** link to access your Cooperative Agreements.
- O Select the Total Properties link to access your Properties.

| ↑ Quick Start - Work Packages Reports - My Acc                                                                                                    | ount +                                                                                                    |                                                                                                    | Property -             | Type properly name or ID                                       | Advanced<br>Search |
|----------------------------------------------------------------------------------------------------|----------------------------------------------------------------------------------------------------|----------------------------------------------------------------------------------------------------|------------------------|----------------------------------------------------------------|--------------------|
| Welcome,<br>WHERE DO I START?<br>Add a new property.<br>Add a CA to my list<br>Edit an existing property.                                                                                                    | WORK PACKAGES 11 Open Work Packages Actions for Me  11 work packages in progress Actions for PO                                                                                                    | QUARTERLY REPORTS          I Open Quarterly Reports         O Due 04/30/2023 (5 days)         Actions for Me         I reports in progress         Actions for PO         View all: Manage my Quarterly Reports | <u>My email prefer</u> | est@sra.com<br>Veekly Summary<br>ences<br>pperative Agreements |                    |
| What is a CA and a groophy?><br>MESSAGE CENTER<br>ACRES is updated every 4 weeks. View a summary of the most recent changes in the <u>Release Notes</u> EXT<br>Media Completing the PALS Form EXT<br>instructions for completing the PALS Form EXT<br>ACRES Builtetins EXT<br>Brownfields Grant Reporting in ACRES EXT | What is a work package?     What is a work package?     Online training classes are offered the second Tuesday of each month, and alternate between helping users new to ACRES and providing more details for those already familiar with the system.     Training for Job Training Recipients is offered quarterly.     Access Online Training Text | When should I submit a Quarterly, Report? >                                                                                                    |                        | Ą                                                              |                    |

•••••

#### Accessing My CAs (Cooperative Agreements)

- 1. To access a list of the CAs you are associated with, click the **Total Cooperative Agreements** link at the bottom of the **My Account** card. You will navigate to the **My Cooperative Agreements** screen.
- 2. On the My Cooperative Agreements screen (below), click the CA link in the CA Name column to access the agreement's basic information, associated properties, and related activities.
- **3.** Select the <u>+View Details</u> link in the Associated Properties column to display the list of properties linked to the selected CA.

**<u>NOTE</u>**: Once you select the <u>+View Details</u> link, you can access the Property details by clicking the link of the property name. You can also **Enter data** for the property, and/or **Add a Property** to the CA.

| ou are associated with the following Coop                  | erative Agreements (CAs) 📀                                                                                                    |        |               |                    |             |                       |                    |                           |                    |
|------------------------------------------------------------|----------------------------------------------------------------------------------------------------|--------|---------------|--------------------|-------------|-----------------------|--------------------|---------------------------|--------------------|
| O Add a Cooperative Agreement to My List                   | l                                                                                                    |        |               |                    |             |                       |                    |                           | Narrow Results     |
| CA Name (CA#)                                              | Associated Properties                                                                                                    | CA     | ↓↑<br>CA Type | Announce 🍂<br>Year | ↓†<br>State | Funding 11<br>Type(s) | Award 11<br>Amount | Lî<br>Quarterly Reports 😣 | Additional Actions |
| Pembroke, Town of<br>(BF96460706)                          | 10 Properties    View Details                                                                                                    | Closed | Assessment    | FY06               | NC          | Petroleum             | \$200,000.00       |                           |                    |
| Boise DEP TST<br>BF00TST120)                               | 18 Properties    View Details                                                                                                    | Open   | Assessment    | FY18               | ID          | Hazardous             |                    | + Add QR (FY2023 Qtr2)    |                    |
| Coalition for a Clean Boise TST<br>(BF00TST128)            | 2 Properties   E Hide Details Property Name Action/Status Former Saw Mill Enter data River Front Enter data Properties  • Add a Property | Open   | BCRLF         | FY16               | ID          | Hazardous             |                    | + Add QR (FY2023 Qtr2)    |                    |
| daho Office of Economic Development<br>TST<br>(BF00TST122) | 24 Properties   🔮 <u>View Details</u>                                                                                                    | Open   | Cleanup       | FY18               | ID          | Hazardous             |                    | Edit QR (FY2023 Qtr2)     |                    |

#### Adding a CA to your List

- 1. Select the +Add a Cooperative Agreement to My List at the top or bottom of the screen, to add a CA to your list.
- 2. On the Add Cooperative Agreement screen (below), enter the eight-digit CA number, excluding prefixes and/or amendments.
- **3.** Select the Next button.

| 🛉 Quick Start - Work Packages Reports - My Acco | ount -      |                                                                        | Property + | Type property name or ID | Advance<br>Search |
|-------------------------------------------------|-------------|------------------------------------------------------------------------|------------|--------------------------|-------------------|
| Add Cooperative Agreement (C/                   | A) to My Ac | count                                                                  |            |                          |                   |
|                                                 |             | Enter the eight-digit CA number, excluding prefixes and/or amendments. |            |                          |                   |
|                                                 |             |                                                                        |            |                          |                   |

••••

4. On the Confirm Add Cooperative Agreement screen (below), select the Confirm Cooperative Agreement button to save and associate the CA to your account. The CA will be added to your Cooperative Agreement list. You will have access to the CA and to all the properties associated to the CA.

••••

#### 🟫 Quick Start - Work Packages Reports - My Account -

| Confirm Add Cooperative Agreement                                                                                                    |
|----------------------------------------------------------------------------------------------------|
| Please review the information below and confirm that it is your Cooperative Agreement. If not, you can Change your Cooperative Agreement or contact ACRES Help if you need assistance. |
| CA Name:<br>Central Mississippi Planning & Development District                                                                                                    |
| Cooperative Agreement #:<br>12345678                                                                                                    |
| State:<br>Mississippi                                                                                                    |
| Cooperative Agreement Type:<br>Assessment                                                                                                    |
| Announcement Date:<br>06/01/2022                                                                                                    |
| Confirm Cooperative Agreement Change CA                                                                                                    |
|                                                                                                    |
|                                                                                                    |

#### Adding a Property to one of My CA

You can add a property (or multiple properties) to one of your existing CA.

1. On the My Account card on your homepage, select the Total Cooperative Agreements link.

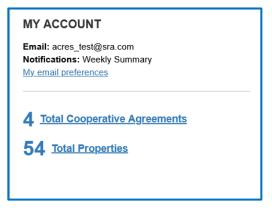

- 2. On the My Cooperative Agreement screen, locate the CA to which you will add the property.
- 3. Select the +View Details link.
- 4. Select the +Add a Property button.

|                                                             | erative Agreements (CAs) 📀                                                                                                    |           |                 |                    |             |                       |                    |                        |                    |
|-------------------------------------------------------------|----------------------------------------------------------------------------------------------------|-----------|-----------------|--------------------|-------------|-----------------------|--------------------|------------------------|--------------------|
| Add a Cooperative Agreement to My List                      | l                                                                                                    |           |                 |                    |             |                       |                    |                        | Narrow Results     |
| CA Name (CA#)                                               | Associated Properties                                                                                                    | CA Status | t It<br>CA Type | Announce 👫<br>Year | J↑<br>State | Funding 11<br>Type(s) | Award 11<br>Amount | Quarterly Reports 😣    | Additional Actions |
| Pembroke, Town of<br>(BF96460706)                           | 10 Properties   S View Details                                                                                                    | Closed    | Assessment      | FY06               | NC          | Petroleum             | \$200,000.00       |                        |                    |
| Boise DEP TST<br>(BF00TST120)                               | 18 Properties   E View Details                                                                                                    | Open      | Assessment      | FY18               | ID          | Hazardous             |                    | + Add QR (FY2023 Qtr2) |                    |
| <u>Coalition for a Clean Boise TST</u><br>(BF00TST128)      | 2 Properties   E Hide Details Property Name Action/Status Former Saw Mill Enter data River Front Enter data Properties + Add a Property | Open      | BCRLF           | FY16               | ID          | Hazardous             |                    | + Add QR (FY2023 Qir2) |                    |
| Idaho Office of Economic Development<br>TST<br>(8F00TST122) | 24 Properties                                                                                                    | Open      | Cleanup         | FY18               | ID          | Hazardous             |                    | Edit QR (FY2023 Qtr2)  |                    |

5. For adding a property, on the Step 2 - Search for Existing Property (Avoid Duplication) screen (below), you can add filters to search the system and ensure that you are not adding a duplicate property to the CA.

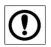

May 2023

**IMPORTANT:** The best practice is to first conduct a broad search, such as selecting the **Property State** or **City**, to ensure that the property does not already have a record in the system before creating a new record.

6. Once the filters are entered, select the **Apply Filter/Display Properties** button.

| 🚖 Quick Start - Work Packages           | s Reports - My Account -                            |                                                       |                                                            | P                                                                 | Property - Type property name or ID | Advanced<br>Search |
|-----------------------------------------|-----------------------------------------------------|-------------------------------------------------------|------------------------------------------------------------|-------------------------------------------------------------------|-------------------------------------|--------------------|
| STEP 2 in Adding a                      | Property to Boise DE                                | P TST                                                 |                                                            |                                                                   |                                     |                    |
| (1)                                     | 2                                                   | 3                                                     | (4)                                                        | 5                                                                 | 6                                   |                    |
| Select CA                               | Search for Existing Property (Avoid<br>Duplication) | Property Profile Form Part I: Property<br>Information | Property Profile Form Part II:<br>Environmental Activities | Property Profile Form Part III: Additiona<br>Property Information | al Review & Submit                  |                    |
| Use one or more of the FILTERS below to | check for an existing property (to avoid prope      | rty duplication).                                     |                                                            |                                                                   |                                     |                    |
| Property State None selected -          | City or Keyword boise                               |                                                       | Zip Code Zip Code                                          |                                                                   |                                     |                    |
| Apply Filter/Display Properties         | Clear Filters                                       |                                                       |                                                            |                                                                   |                                     |                    |
| }                                       | Ð                                                   |                                                       |                                                            |                                                                   |                                     |                    |
| EPA ACRES 6.0                           | )                                                   |                                                       | 6                                                          | Socrative A areas                                                 | ant Desinient (CA                   | D) Lleon           |

- **7.** If there is no record of the property in ACRES, select the +Create new property button.
- **8.** If the property already exists in ACRES, select the checkbox in front of the property record.
- **9.** Select the Add selected property button to add the property to the CA.

| n Quick S          | start - Work Packages Reports √        | My Account        | t ~                 |                      |                                        |                                                              |                                            | Property +              | Type property na | me or ID Advance<br>Search |  |
|--------------------|----------------------------------------|-------------------|---------------------|----------------------|----------------------------------------|--------------------------------------------------------------|--------------------------------------------|-------------------------|------------------|----------------------------|--|
| STEP 2             | in Adding a Prope                      | rty to B          | oise DEI            | P TST                |                                        |                                                              |                                            |                         |                  |                            |  |
|                    | Select CA Search 1                     | or Existing Prop  |                     |                      | 3<br>Form Part I: Property<br>ormation | Property Profile Form Part II: P<br>Environmental Activities | roperty Profile Form Pa<br>Property Inform |                         | 6<br>Review &    |                            |  |
| Use one or more    | of the FILTERS below to check for an e | existing property | (to avoid property  | duplication).        |                                        |                                                              |                                            |                         |                  |                            |  |
| Property Stat      | None selected - City of                | r Keyword bois    | e                   |                      |                                        | Zip Code Zip Code                                            |                                            |                         |                  |                            |  |
| Apply Filter/D     | isplay Properties Clear Filters        |                   |                     |                      |                                        |                                                              |                                            |                         |                  |                            |  |
| View as List       |                                        |                   | and then "Add Se    | elected Property"    | to add your information to             | the existing record. IF IT IS NOT LISTED BELC                | W, you can "Create N                       | lew Property".          |                  |                            |  |
| Show 50            | v entries                              |                   |                     |                      |                                        |                                                              |                                            |                         |                  | Narrow Results             |  |
| Select<br>Property | ₽roperty Name                          | Property 1<br>ID  | Property 11<br>City | Property ↓↑<br>State | lî<br>Property Address                 | Associated CA Name(s)                                        | lt CA lt<br>Number                         | СА Туре                 | 11               | CA Announcement ↓↑<br>Year |  |
|                    | 1100 West Front Street                 | 124927            | Boise               | ID                   | 1100 West Front Street                 | Capital City Development Corporation (Idaho)                 | [Not<br>Displayed]                         | Assessment              |                  | 2006                       |  |
|                    | 1100 West Front Street                 | 124927            | Boise               | ID                   | 1100 West Front Street                 | Idaho Department of Environmental Quality                    | [Not<br>Displayed]                         | Section 128(a) State/Tr | ibal             | 2010                       |  |
|                    | 1401 W. Jefferson St.                  | 242996            | BOISE               | ID                   | 1401 W. Jefferson St.                  | Idaho Department of Environmental Quality                    | [Not<br>Displayed]                         | Section 128(a) State/Tr | ibal             | 2018                       |  |

#### Work Packages card

The **Work Packages** card displays statistics for work package(s) that are under your ownership, and are open for editing. The following information displays on this card:

- Total number of Open work packages
- O Total number of work packages in progress
- **O** Total number of work packages returned for further clarification
- O Total number of work packages submitted
- O Total number of work packages in review

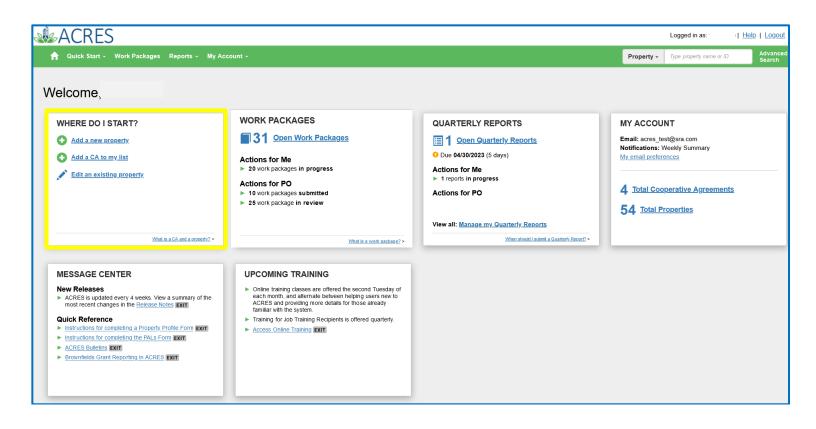

#### Entering Data for an Open Work Package

1. On the Work Packages card, select the Open Work Packages link at the top of the card, to access your list of open packages.

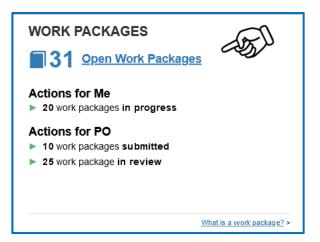

- 2. On the My Work Packages screen, locate the work package in the list.
- **3.** Select the **Enter Data** link in the **Action** column of a work package (below) to access the Property Profile Form (PPF) of the selected property. The PPF is where you will enter property assessment, cleanup, and redevelopment data.

•••••

| n Quick Start - Work Packages Reports                                                  | s – My Account – |                                                     |                                                          |              |            | Property -    | Type property name or ID        | Advanc<br>Search |
|----------------------------------------------------------------------------------------|------------------|-----------------------------------------------------|----------------------------------------------------------|--------------|------------|---------------|---------------------------------|------------------|
| My Work Packages                                                                       | 0                |                                                     |                                                          |              |            |               | Narrow                          | Results          |
| Open Work Packages                                                                     | 🎼 Property ID 💷  | Shared 😣 💧                                          | CA Name (CA#)                                            | LT CA Status | CA Type ا  | Announce Year | 1 Status Since                  | Action 📀         |
| All About Hair<br>(Property Home)<br>(Submission Archive)                              | 108385           | No                                                  | Pembroke, Town of<br>(BF96460706)                        | Closed       | Assessment | FY2006        | Edits in Progress<br>04/24/2023 | Enter Data       |
| AutoGen Beier, Abernathy and Goyette cdbbb8<br>(Property Home)<br>(Submission Archive) | 255789           | No                                                  | Boise DEP TST<br>(BF00TST120)                            | Open         | Assessment | FY2018        | Edits in Progress<br>04/24/2023 | Enter Data       |
| AutoGen Effertz-Bartell d69383<br>(Property Home)<br>(Submission Archive)              | 255609           | No                                                  | Boise DEP TST<br>(BF00TST120)                            | Open         | Assessment | FY2018        | Edits in Progress<br>04/24/2023 | Enter Data       |
| AutoGen Fay, McClure and Champlin f33311<br>(Property Home)<br>(Submission Archive)    | 255853           | No                                                  | Idaho Office of Economic Development TST<br>(BF00TST122) | Open         | Cleanup    | FY2018        | Edits in Progress<br>04/24/2023 | Enter Data       |
| AutoGen Hamill and Sons 423143<br>(Property Home)<br>(Submission Archive)              | 255590           | No                                                  | Idaho Office of Economic Development TST<br>(BF00TST122) | Open         | Cleanup    | FY2018        | Edits in Progress<br>04/24/2023 | Enter Data       |
| AutoGen Stiedemann LLC e94dc1<br>(Property Home)<br>(Submission Archive)               | 255751           | Owner: test case<br>Collaborator(s): ACRES Test CAR | Idaho Office of Economic Development TST<br>(BF00TST122) | Open         | Cleanup    | FY2018        | Edits in Progress<br>04/25/2023 | Enter Data 9     |

| 🔒 Quick Start - Work                                                                                     | Packages Reports - My Account -                                                                                         |                      |                                                                                                    | Property - | Type property name or ID | Advanced<br>Search |
|----------------------------------------------------------------------------------------------------|----------------------------------------------------------------------------------------------------|----------------------|----------------------------------------------------------------------------------------------------|------------|--------------------------|--------------------|
| STEP 1 in Edit                                                                                           | ng a Property to Pembroke, Town of                                                                                      | F                    |                                                                                                    |            |                          |                    |
| Property Profile Form P                                                                                  | 2 Property Information Property Profile Form Part II: Environment                                                       | nental Activities Pr | Coperty Profile Form Part III: Additional Property Information                                                                                 | Revi       | 4<br>iew & Submit        |                    |
| Cooperative Agreem                                                                                       | ent (CA) Recipient Information                                                                                          |                      | ❤ General Notes                                                                                                    |            |                          |                    |
| * CA Name & Number:                                                                                      | Pembroke, Town of BF96460706<br>pose and Revolving Loan Fund cooperative agreements, what type of funding is being used |                      | <ul> <li>Required fields denoted with *</li> <li>EPA Form #6200-03, Form Approved, OMB No. 2050-0192, Expires</li> </ul>                       | 03-31-2026 |                          |                    |
| <ul> <li>Por Assessment, Cleanup, Multipu</li> <li>Hazardous</li> <li>Petroleum</li> <li>Both</li> </ul> | pose and revolving Loan rund cooperative agreements, what type of kinding is being used                                 | at this property ?   | > Deletion or Disassociation (Not Marked)                                                                                                    |            | + Expand                 | 5                  |
| Property Backgroun                                                                                       | d Information                                                                                                    |                      | > Work Package Sharing (Not Shared)                                                                                                    |            | + Expand                 |                    |
| Property ID:                                                                                             | 108385                                                                                                    |                      | > Permanent Data Documentation (No Documentation Added                                                                                         | y          | + Expand                 | )                  |
| * Property Name:                                                                                         | All About Hair                                                                                                    |                      | <ul> <li>Temporary Submission Notes (No Notes Added)</li> </ul>                                                                                |            | - <u>Collapse</u>        |                    |
| Alias:                                                                                                   |                                                                                                    |                      | These notes are a temporary note to your regional representative to ask<br>package. When the work package is approved, the temporary submissio |            |                          |                    |
| Property Owner:                                                                                          | O Government (Tribal, State, Local) O Private                                                                           |                      |                                                                                                    |            |                          |                    |
| * Address:                                                                                               | 713 E. Third St.                                                                                                    |                      |                                                                                                    |            | li.                      |                    |

#### Search or Find a Property or CA

The Search for Property or CA search box displays on the ACRES banner at the top of every screen.

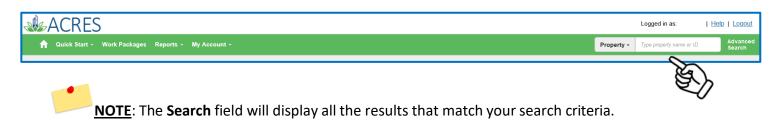

•••••

- **1.** To the right of the Search field, on the dropdown box, select if you would like to search for a Property or CA.
- 2. Enter the initial characters of a Property or a CA to search and/or find a specific property or agreement.

| ACRES                                                                                                    |                                                                                                    |                                                                                                    |                                                                                                  | Logged in as:                                                                                                    | Help   Logout                                                                                                    |
|----------------------------------------------------------------------------------------------------|----------------------------------------------------------------------------------------------------|----------------------------------------------------------------------------------------------------|--------------------------------------------------------------------------------------------------|----------------------------------------------------------------------------------------------------|----------------------------------------------------------------------------------------------------|
| 🟫 Quick Start - Work Packages Reports - My Acc                                                                                                    | ount +                                                                                                    |                                                                                                    | Property -                                                                                       | west                                                                                                    | Advanced<br>Search                                                                                                    |
| Welcome,<br>WHERE DO I START?<br>Add a new property.<br>Add a CA to my list<br>Million Edit an existing property.                                                                                                    | WORK PACKAGES 11 Open Work Packages Actions for Me   1 work packages in progress Actions for PO                                                                                                    | QUARTERLY REPORTS<br>1 Open Quarterly Reports<br>0 Due 04/30/2023 (5 days)<br>Actions for Me<br>1 reports in progress<br>Actions for PO<br>View all: Manage my Quarterly Reports | MY ACCOU<br>Email: acres, le<br>Notifications: 1<br>My email prefer<br>4 Total Coo<br>54 Total P | 11138   500 West Pa<br>BI/Ut Lt Pr.<br>10564   7132 West B<br>10909   Alabama-Co<br>Midway West Road I<br>10830   Benham We | rk Blocks-500 W. Pk.<br>rk Blocks-500 W. Pk.<br>rk Blocks-500 W. Pk.<br>andley Road<br>ushatta Tribe -<br>Landfil<br>st Brainfield Site |
| What is a CA and a property? >                                                                                                    | What is a work package? >                                                                                                    | When should I submit a Quarterly Report? >                                                                                                    |                                                                                                  |                                                                                                    |                                                                                                    |
| MESSAGE CENTER         New Releases            • ACRES is updated every 4 weeks. View a summary of the most recent changes in the <u>Release Notes</u> Fort            • Mich Reference            • Instructions for completing a Property Profile Form Ext             • Instructions for completing the PALs Form Ext             • ACRES Building Ext             • Rownfields Grant Reporting in ACRES Ext | UPCOMING TRAINING<br>• Online training classes are offered the second Tuesday of<br>each month, and alternate between heping users new to<br>ACRES and providing more details for those already<br>familiar with the system.<br>• Training for Job Training Recipients is offered quarterly.<br>• Access Online Training Extr |                                                                                                    |                                                                                                  |                                                                                                    |                                                                                                    |

- 3. Select the appropriate property or CA from the list.
- 4. The selected Property Detail or Cooperative Agreement Detail page will display.

| ACRES Help Desk |                           |
|-----------------|---------------------------|
| Email           | Acres_help@epa.gov        |
| Phone           | 703-284-8212              |
| Day/Time        | Mon – Thurs/ 9am -5pm EST |

•••••